## **Dell Dockingstation WD19**

**Benutzerhandbuch** 

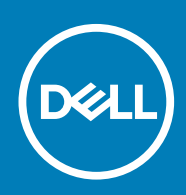

#### Anmerkungen, Vorsichtshinweise und Warnungen

**ANMERKUNG: Eine ANMERKUNG macht auf wichtige Informationen aufmerksam, mit denen Sie Ihr Produkt besser einsetzen können.**

**VORSICHT: Ein VORSICHTSHINWEIS warnt vor möglichen Beschädigungen der Hardware oder vor Datenverlust und zeigt, wie diese vermieden werden können.**

**WARNUNG: Mit WARNUNG wird auf eine potenziell gefährliche Situation hingewiesen, die zu Sachschäden, Verletzungen oder zum Tod führen kann.**

**© 2018 – 2019 Dell Inc. oder Ihre Tochtergesellschaften. Alle Rechte vorbehalten.** Dell, EMC und andere Marken sind Marken von Dell Inc. oder entsprechenden Tochtergesellschaften. Andere Marken können Marken ihrer jeweiligen Inhaber sein.

2019 - 04

# Inhaltsverzeichnis

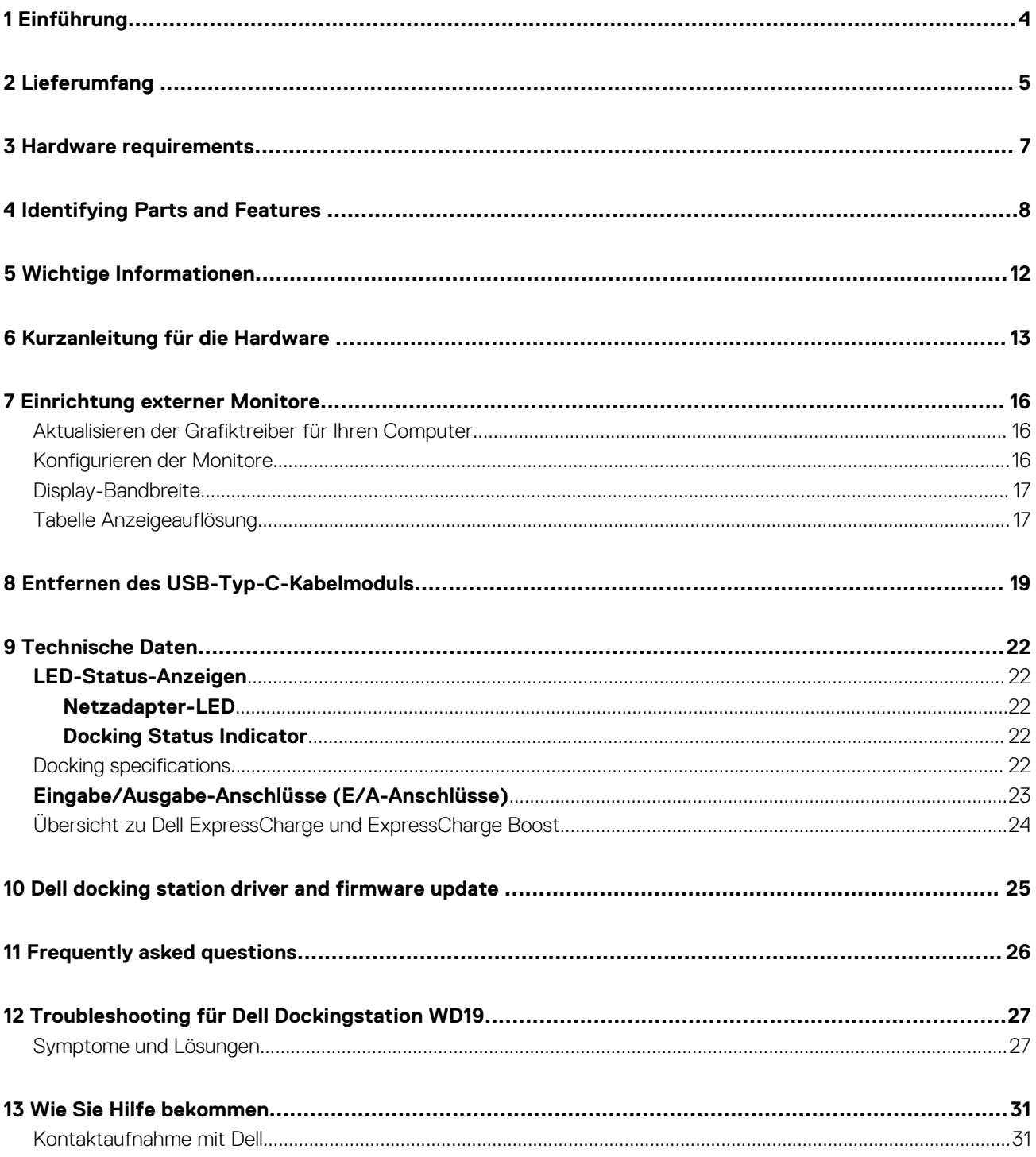

# **Einführung**

**1**

<span id="page-3-0"></span>Die Dell Dockingstation WD19 ist ein Gerät, das alle Ihre elektronischen Geräte über eine USB-Typ-C-Kabelschnittstelle mit Ihrem Computer verbindet. Durch Anschließen des Computers an die Dockingstation wird der Zugriff auf alle Peripheriegeräte ermöglicht (Maus, Tastatur, Stereo-Lautsprecher, externe Festplatte und Großbildschirme), ohne dass diese einzeln an den Computer angeschlossen werden müssen.

**VORSICHT: Aktualisieren Sie das Computer-BIOS, den Computer-Grafiktreiber und die Treiber/Firmware der Dell Dockingstation WD19 auf die neueste unter www.dell.com/support verfügbare Version, BEVOR Sie die Dockingstation verwenden. Die Verwendung älterer BIOS-Versionen und Treiber kann dazu führen, dass die Dockingstation von Ihrem Computer nicht erkannt wird oder nicht optimal funktioniert. Im Kapitel [Wichtige Informationen](#page-11-0) erhalten Sie ausführliche Anweisungen zur Aktualisierung des BIOS und der Grafikkartentreiber vor der Verwendung der Dell Dockingstation WD19.**

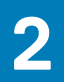

# **Lieferumfang**

<span id="page-4-0"></span>Die Dockingstation wird mit den unten genannten Komponenten geliefert. Stellen Sie sicher, dass Sie alle Komponenten erhalten haben und nehmen Sie Kontakt mit Dell auf, falls etwas fehlt (Kontaktinformationen siehe Rechnung).

#### **Tabelle 1. Lieferumfang**

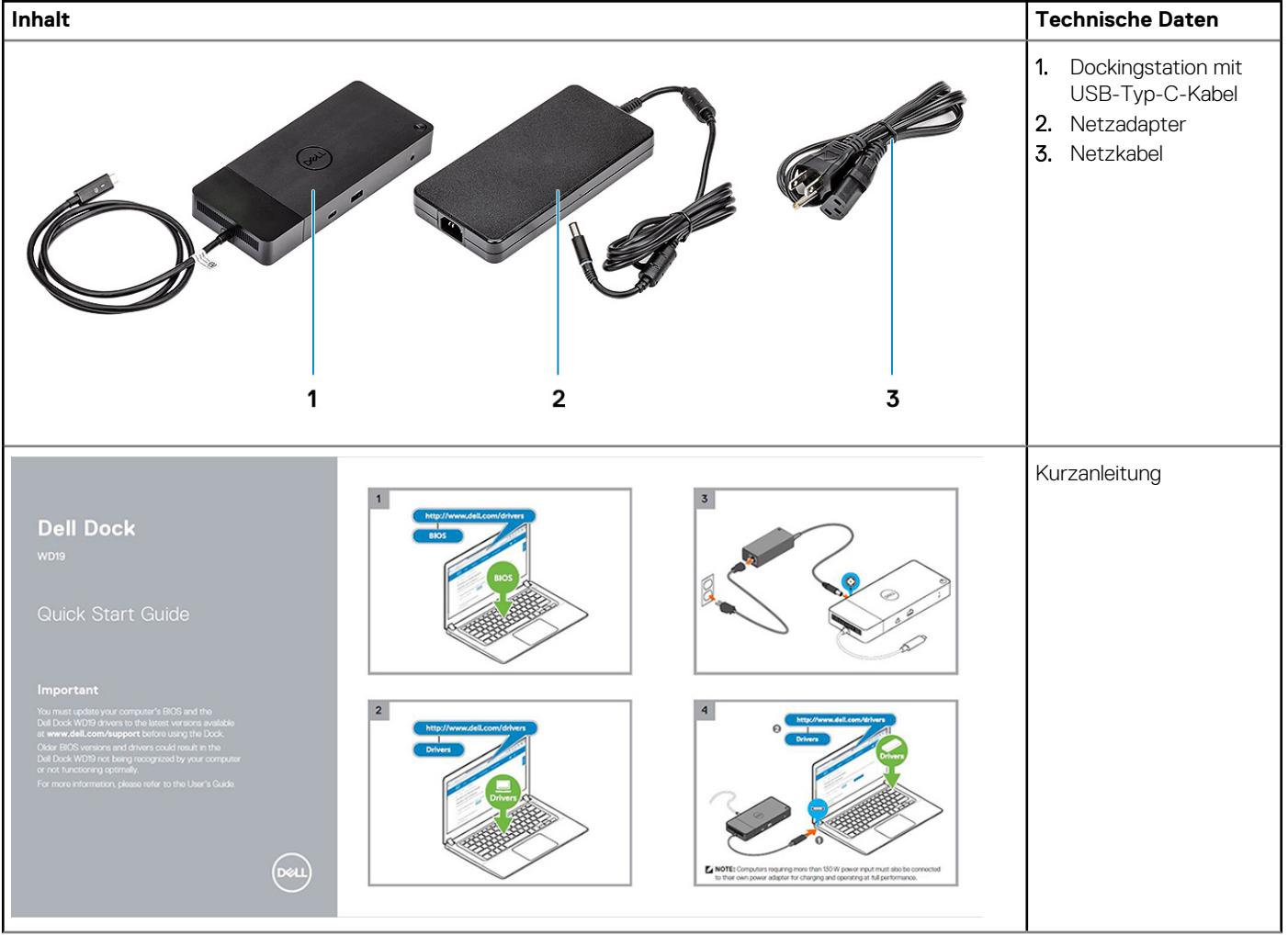

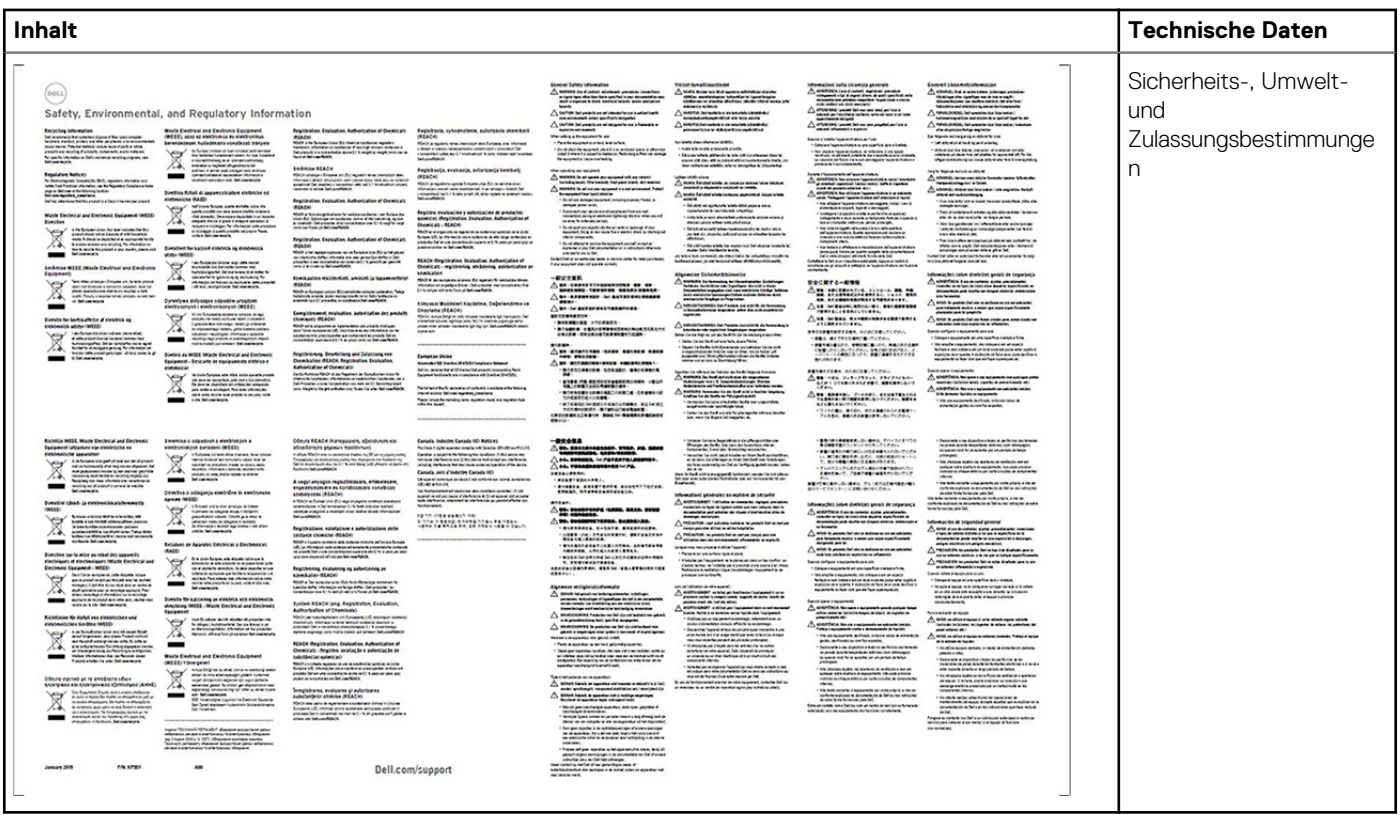

**3**

## **Hardware requirements**

<span id="page-6-0"></span>Before using the docking station, ensure that your laptop or PC has a DisplayPort over USB Type-C designed to support the docking station.

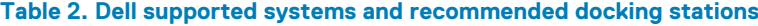

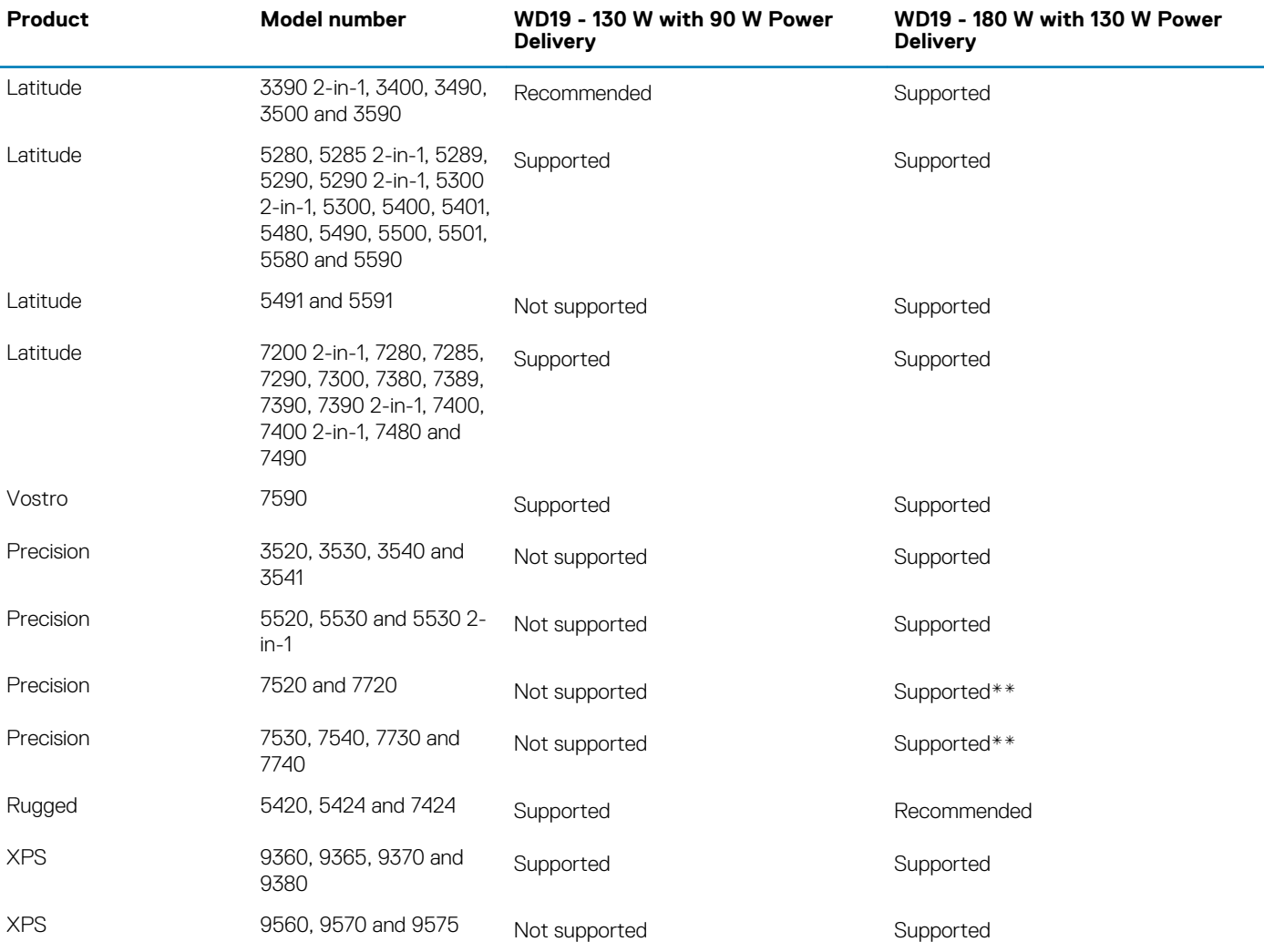

**NOTE: \*\*Precision 7520/7530/7540/7720/7730/7740 require more power than 130 W, so when docked with the Dell Dock WD19 (130 W/180 W) or Dell Thunderbolt Dock WD19TB, the workstation power adapter needs to be plugged in for optimal operation. For the best experience with Precision 7530/7540 or 7730/7740, choose the Dell Performance Dock WD19DC which comes with a dual USB-C connector that provides up to 210 W power delivery, so you no longer need an extra power adapter.**

**NOTE: Following are the platforms that are supported with Ubuntu 18.04:**

- **Latitude 5300, 5400, 5401, 5500, 5501, 7300 and 7400**
- **Precision 3530, 3540 and 3541**
- **XPS 9380**

## <span id="page-7-0"></span>**Identifying Parts and Features**

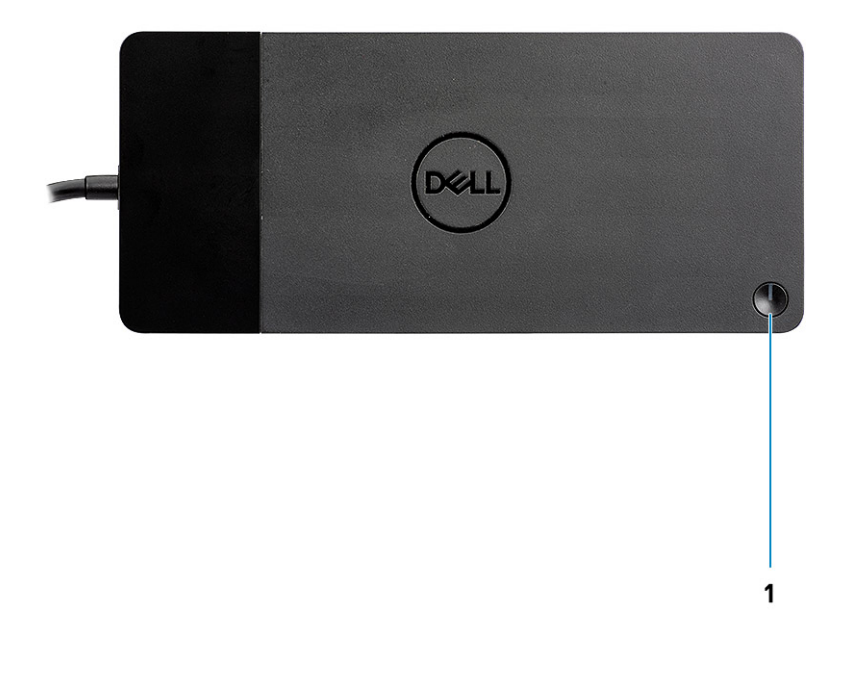

**Figure 1. Top view**

 $\mathbb{C}/\mathbb{C}$ 

1. Sleep/Wake up/Power button

**NOTE: The dock button is designed to replicate your system's power button. If you connect the Dell Docking Station WD19 to supported Dell computers, the dock button works like your computer's power button and you can use it to power on/sleep/force shutdown the computer.**

**NOTE: The dock button is not functional when connected to unsupported Dell computers or non-Dell computers.**

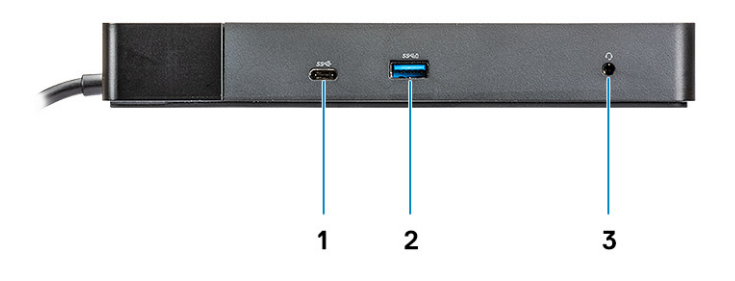

#### **Figure 2. Front view**

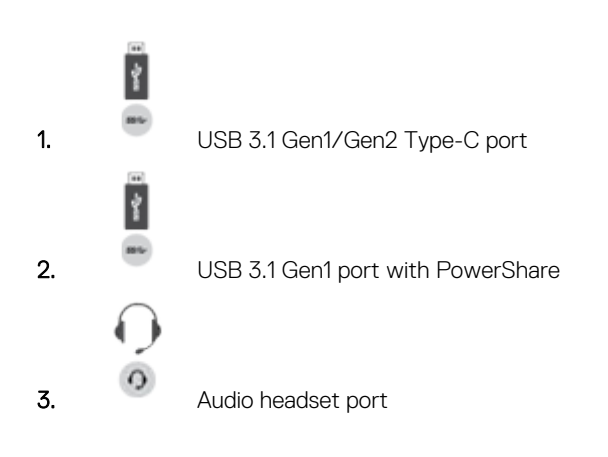

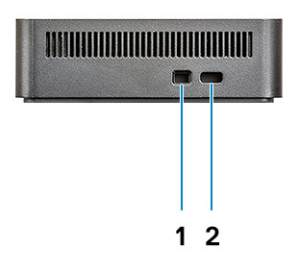

#### **Figure 3. Left view**

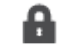

1. Wedge-shaped lock slot

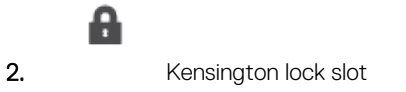

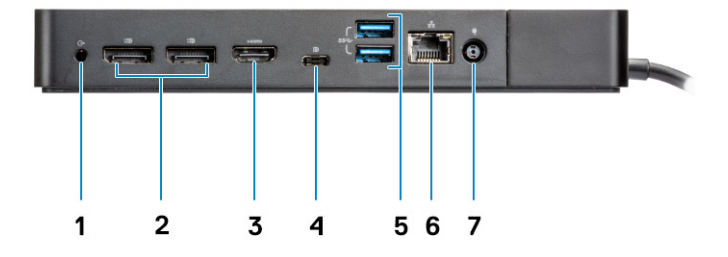

#### **Figure 4. Back view**

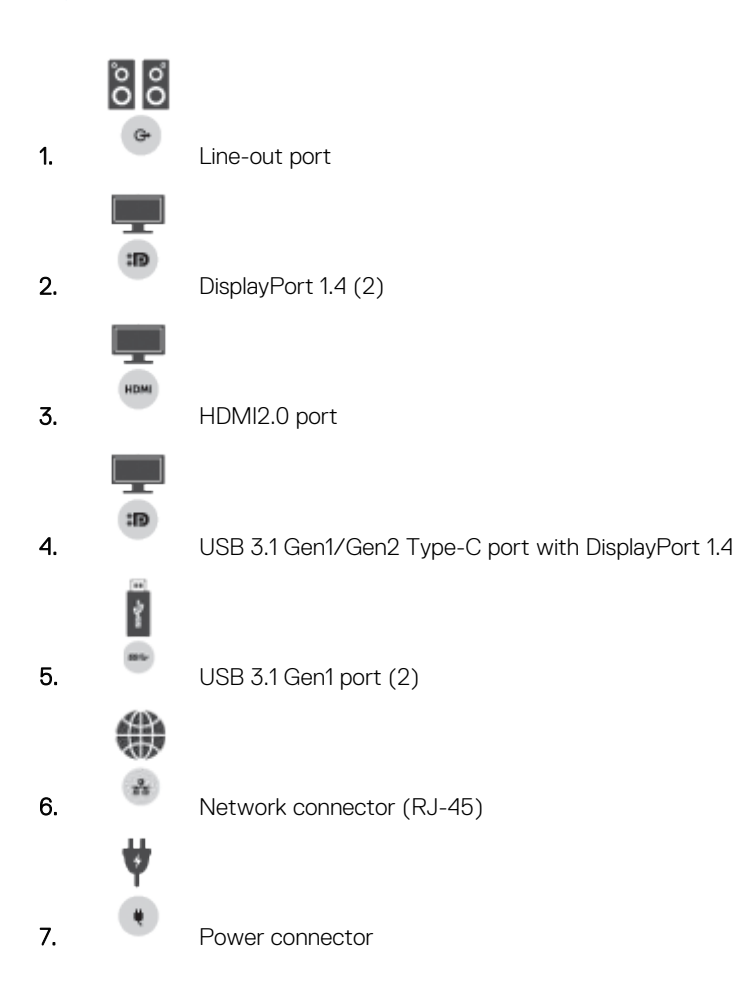

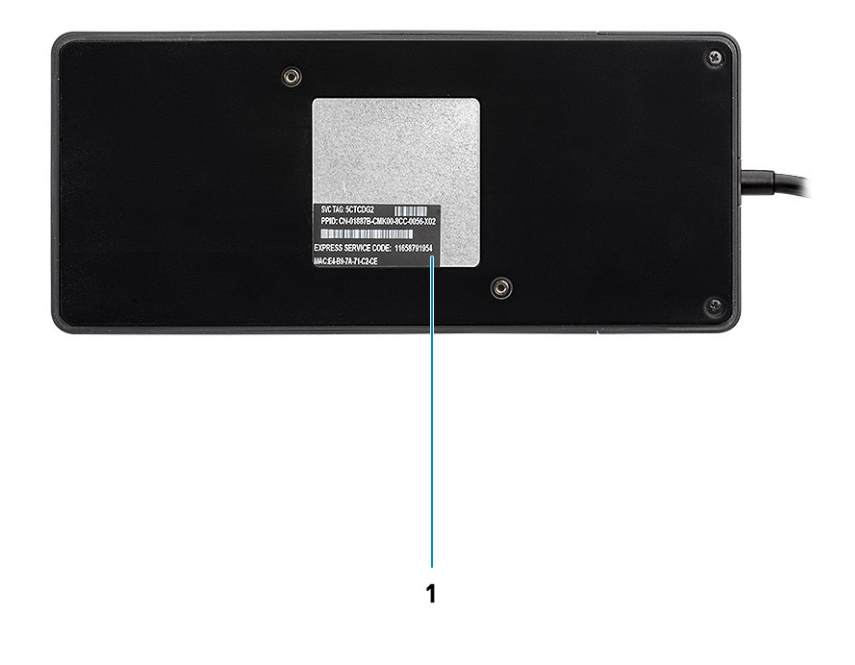

#### **Figure 5. Bottom view**

1. Service tag label

## **Wichtige Informationen**

<span id="page-11-0"></span>Bevor Sie die Dockingstation verwenden, müssen Sie das BIOS des Computers und die Treiber/Firmware der Dell Dockingstation auf die neueste auf www.dell.com/support verfügbare Version aktualisieren. Die Verwendung älterer BIOS-Versionen und Treiber kann dazu führen, dass die Dockingstation von Ihrem Computer nicht erkannt wird oder nicht optimal funktioniert.

Dell empfiehlt dringend die folgenden Anwendungen zur Automatisierung der Installation von BIOS, Firmware, Treibern und kritischen Aktualisierungen für Ihr System und Ihre Dockingstation:

- Dell | Update nur für Dell XPS-, Inspiron- und Vostro-Systeme.
- Dell Command | Update nur für Dell Latitude-, Dell Precision- und XPS-Systeme.

Diese Anwendungen können unter [www.dell.com/support](https://www.dell.com/support/home) auf der Seite "Drivers & Downloads" (Treiber und Downloads) für Ihr Produkt heruntergeladen werden.

## **Aktualisieren des Treibersatzes für die Dell Dockingstation WD19**

#### **ANMERKUNG: Die Dockingstation muss während der Treiberinstallation an den Computer angeschlossen sein.**

Damit die neue Generation der Dell Dockingstation WD19 vollständig unterstützt werden kann, wird dringend empfohlen, das folgenden BIOS / die folgenden Treiber auf einem 64-Bit-Windows-Betriebssystem zu installieren:

- 1. Gehen Sie zu [www.dell.com/support](https://www.dell.com/support/home) und klicken Sie auf **Detect Product** (Produkt erkennen), damit Ihr Produkt erkannt wird, oder geben Sie die Service-Tag-Nummer Ihres Computers im Feld **Enter a Service Tag or Express Service Code** (Geben Sie eine Service-Tag-Nummer oder einen Express-Servicecode ein) ein oder klicken Sie auf **View Products** (Produkte anzeigen) und navigieren Sie zu Ihrem Computermodell.
- 2. Aktualisieren Sie auf die neueste für Ihr System verfügbare BIOS-Version. Diese kann auf dell.com/support im Abschnitt "BIOS" heruntergeladen werden. Starten Sie den Computer vor dem nächsten Schritt neu.
- 3. Installieren Sie den neuesten Intel HD/NVIDIA/AMD-Grafiktreiber für das System. Dieser kann auf [www.dell.com/support/drivers](https://www.dell.com/support/drivers) heruntergeladen werden. Starten Sie den Computer vor dem nächsten Schritt neu.
- 4. Installieren Sie den für Ihr System verfügbaren **Realtek-USB-GBE-Ethernet-Controller-Treiber für Dell Dock WD19**. Dieser kann auf dell.com/support im Abschnitt "**Docks/Stands**" (Docks/Ständer) heruntergeladen werden.
- 5. Installieren Sie den für Ihr System verfügbaren **Realtek-USB-Audiotreiber für Dell Dock WD19**. Dieser kann auf dell.com/support im Abschnitt "Docks/Stand" (Docks/Ständer) heruntergeladen werden.

## **Kurzanleitung für die Hardware**

<span id="page-12-0"></span>1. Aktualisieren Sie das BIOS, die Grafikkarten und die Treiber des Systems über [www.dell.com/support/drivers](https://www.dell.com/support/drivers).

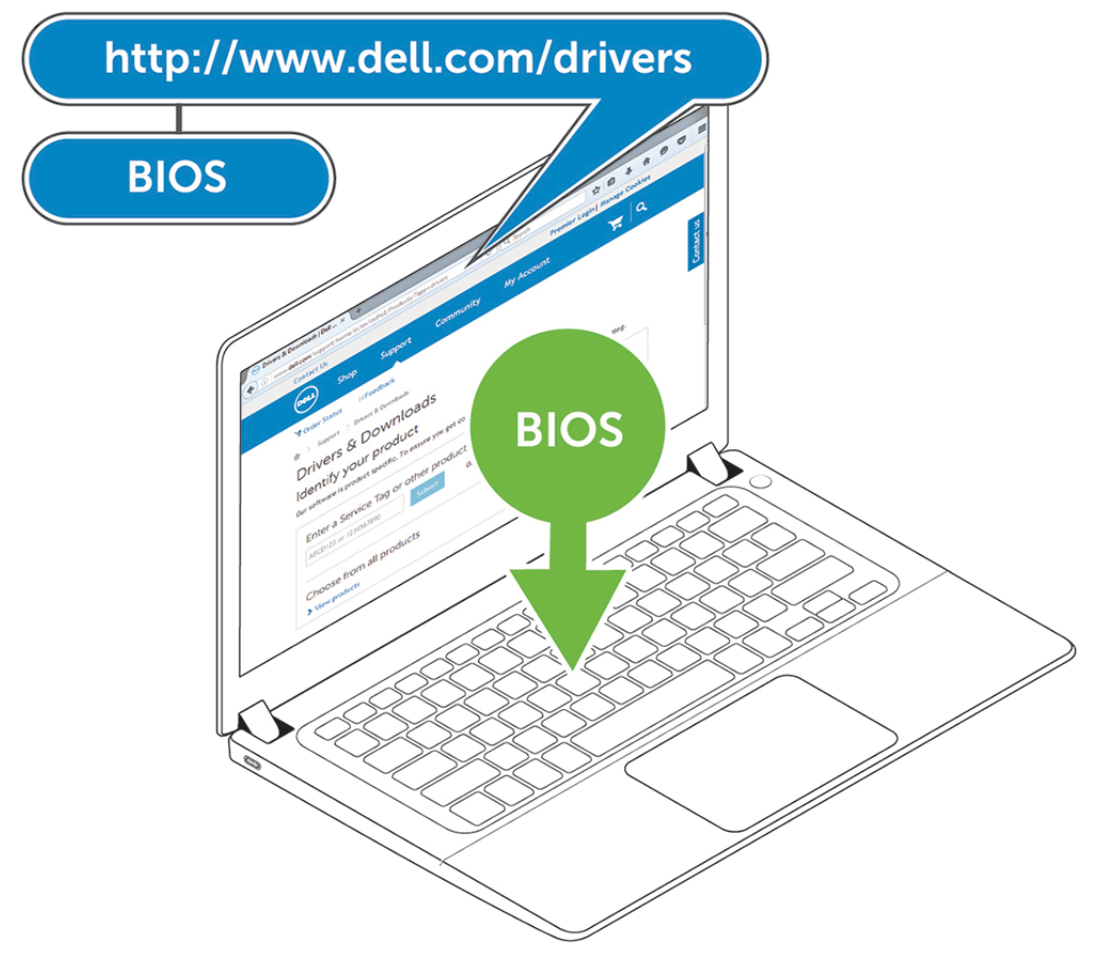

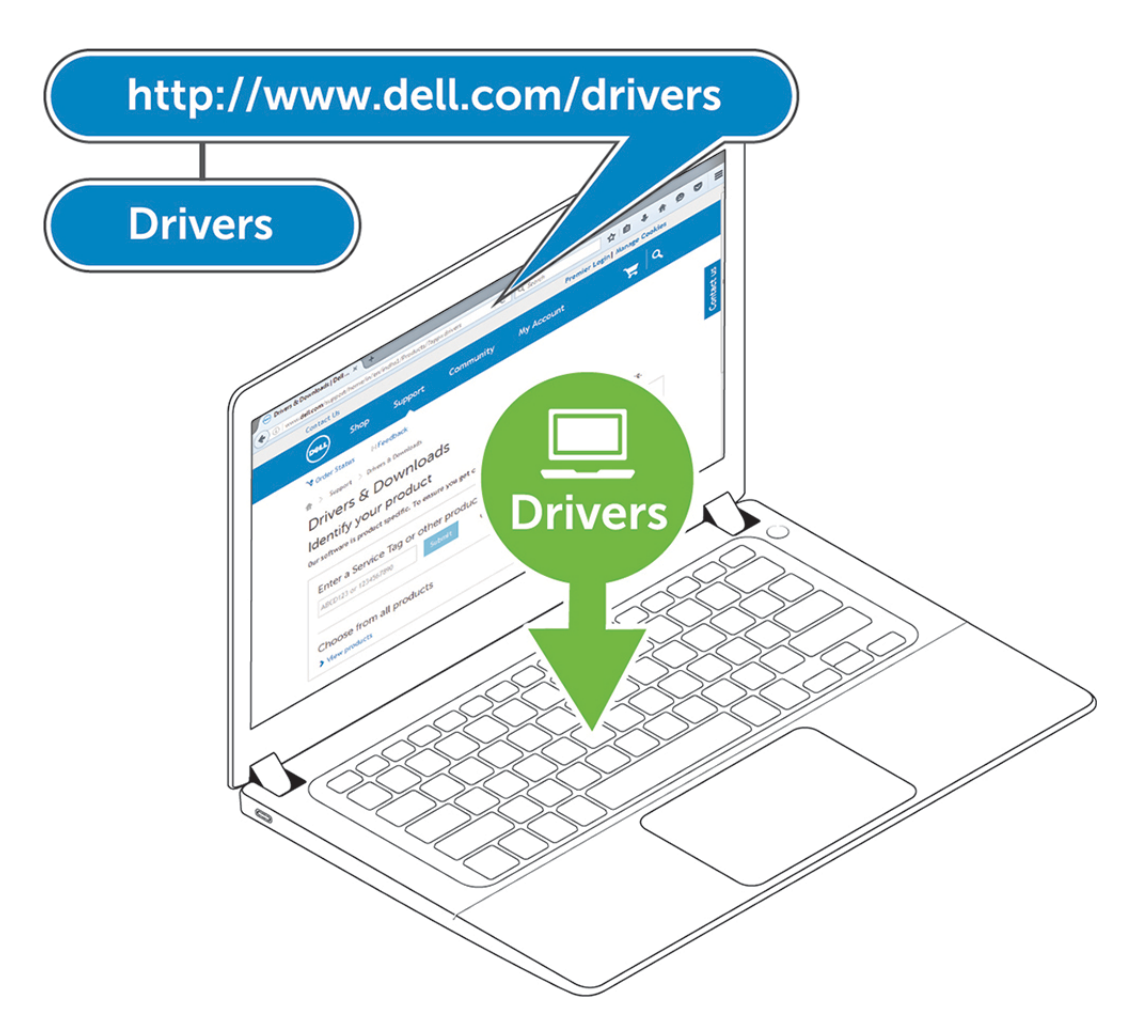

2. Schließen Sie den Wechselstromadapter an eine Steckdose an. Verbinden Sie anschließend den Netzadapter mit dem 7,4-mm-DC-in-Netzeingang der Dell Dockingstation WD19.

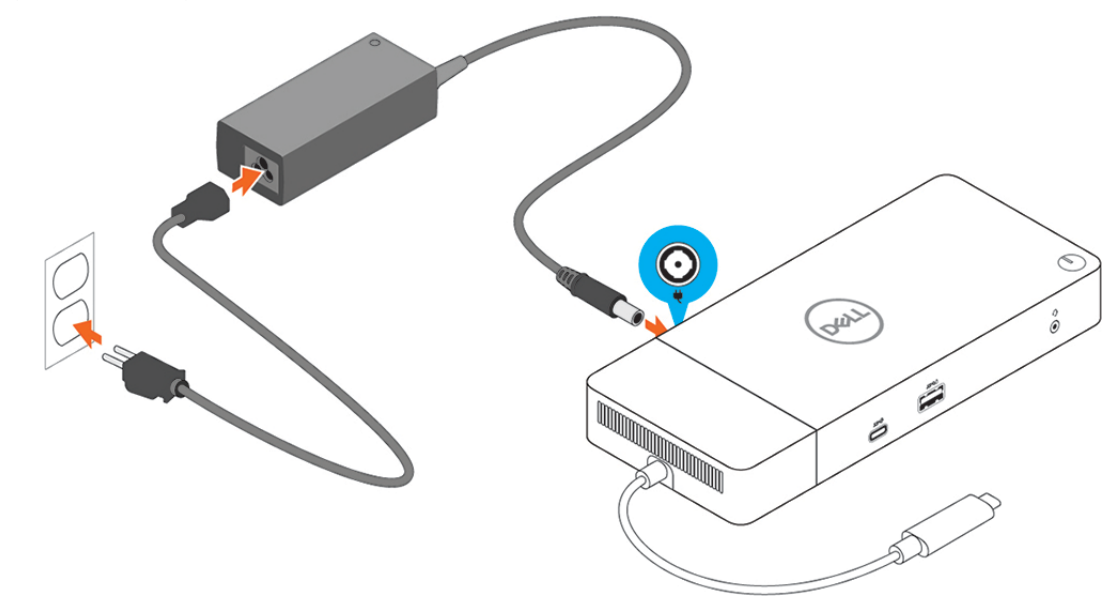

#### **Abbildung 6. Netzadapter anschließen**

3. Schließen Sie den USB-Typ-C-Anschluss an den Computer an. Aktualisieren Sie die Firmware der Dell Dockingstation WD19 über [www.dell.com/support/drivers](https://www.dell.com/support/drivers).

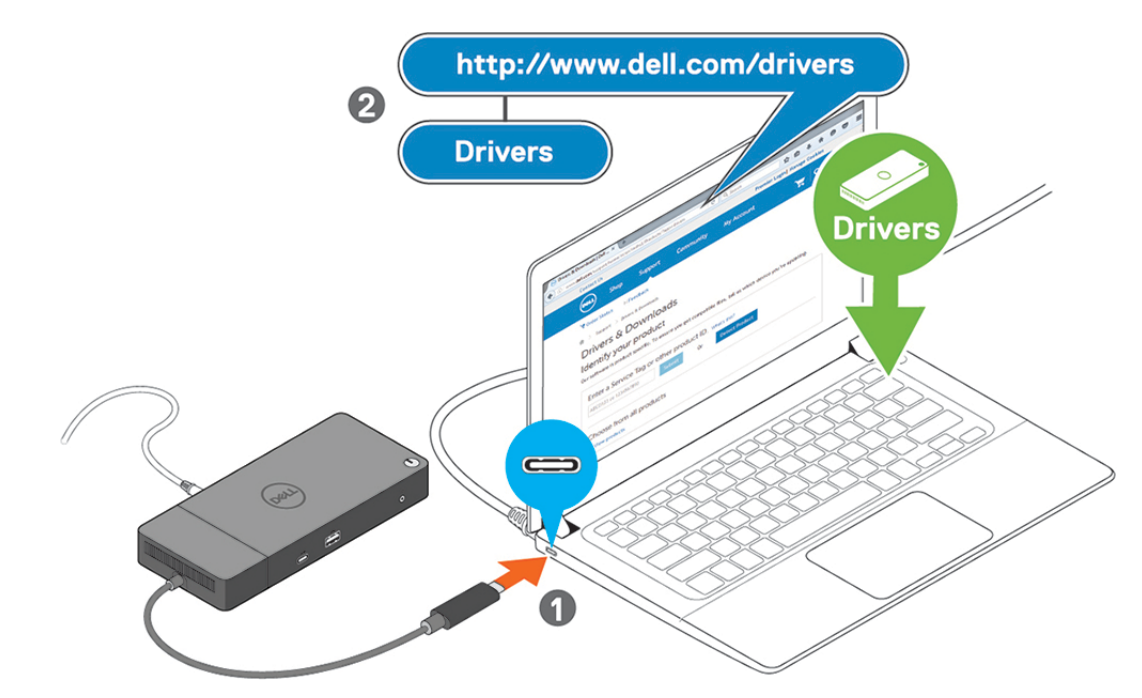

#### **Abbildung 7. Anschließen des USB-Typ-C-Ports**

4. Verbinden Sie je nach Bedarf mehrere Bildschirme mit der Dockingstation.

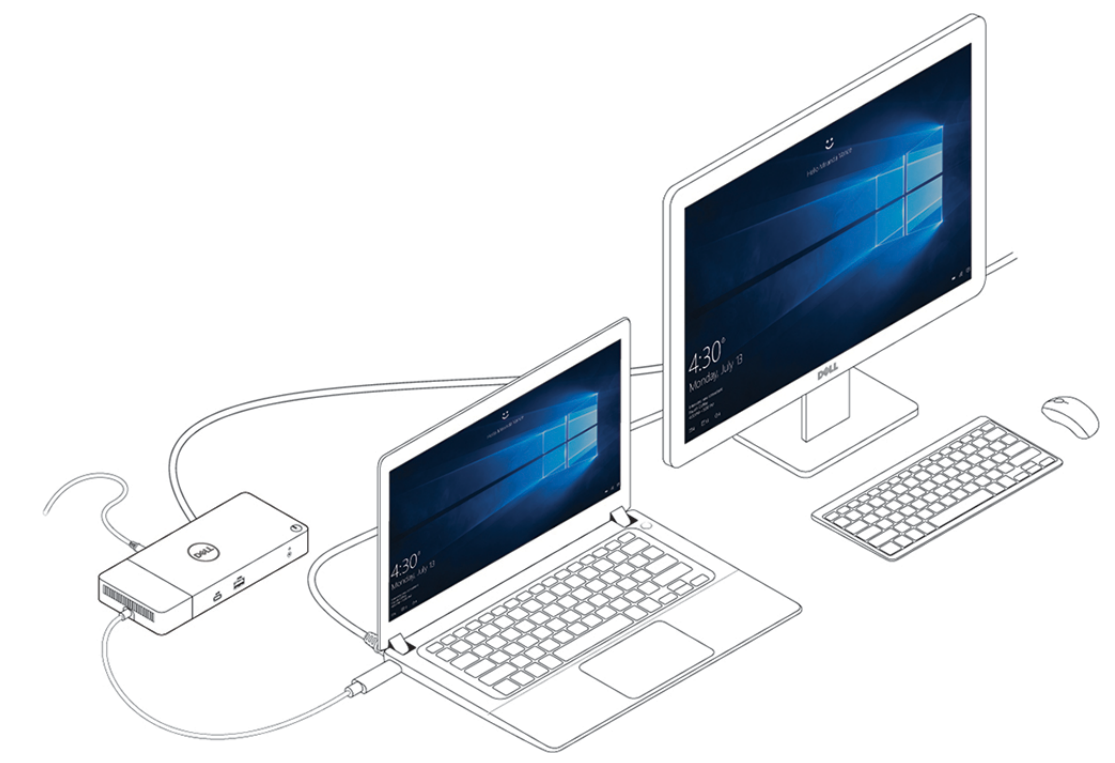

```
Abbildung 8. Anschließen mehrerer Bildschirme
```
## **Einrichtung externer Monitore**

**7**

## <span id="page-15-0"></span>**Aktualisieren der Grafiktreiber für Ihren Computer**

Die Microsoft Windows-Betriebssysteme beinhalten nur den VGA-Grafiktreiber. Deshalb wird zur Erreichung optimaler Grafikleistung empfohlen, den für Ihren Computer geeigneten Dell Grafiktreiber zu installieren. Dieser steht unter dell.com/support im Abschnitt "**Video**" zur Verfügung.

#### **ANMERKUNG:**

 $\mathcal{L}$  . The set of  $\mathcal{L}$ 

- **1. Bei Lösungen mit separater NVIDIA-Grafikkarte auf unterstützten Dell Systemen:**
	- **a. Installieren Sie zuerst den für Ihren Computer geeigneten Grafiktreiber für den Intel Medienadapter.**
	- **b. Installieren Sie anschließend den für Ihren Computer geeigneten Treiber für die separate NVIDIA-Grafikkarte.**
- **2. Bei Lösungen mit separater AMD-Grafikkarte auf unterstützten Dell Systemen:**
	- **a. Installieren Sie zuerst den für Ihren Computer geeigneten Grafiktreiber für den Intel Medienadapter.**
	- **b. Installieren Sie anschließend den für Ihren Computer geeigneten Treiber für die separate AMD-Grafikkarte.**

### **Konfigurieren der Monitore**

Beim Anschließen von zwei Anzeigen führen Sie die folgenden Schritte aus:

- 1. Klicken Sie auf die Schaltfläche **Start** und anschließend auf **Settings** (Einstellungen).
- 2. Klicken Sie auf **System** und wählen Sie **Display** (Anzeige).
- 3. Wählen Sie im Abschnitt **Multiple displays** (Mehrere Anzeigen) **Extend these displays** (Diese Anzeigen erweitern) aus.

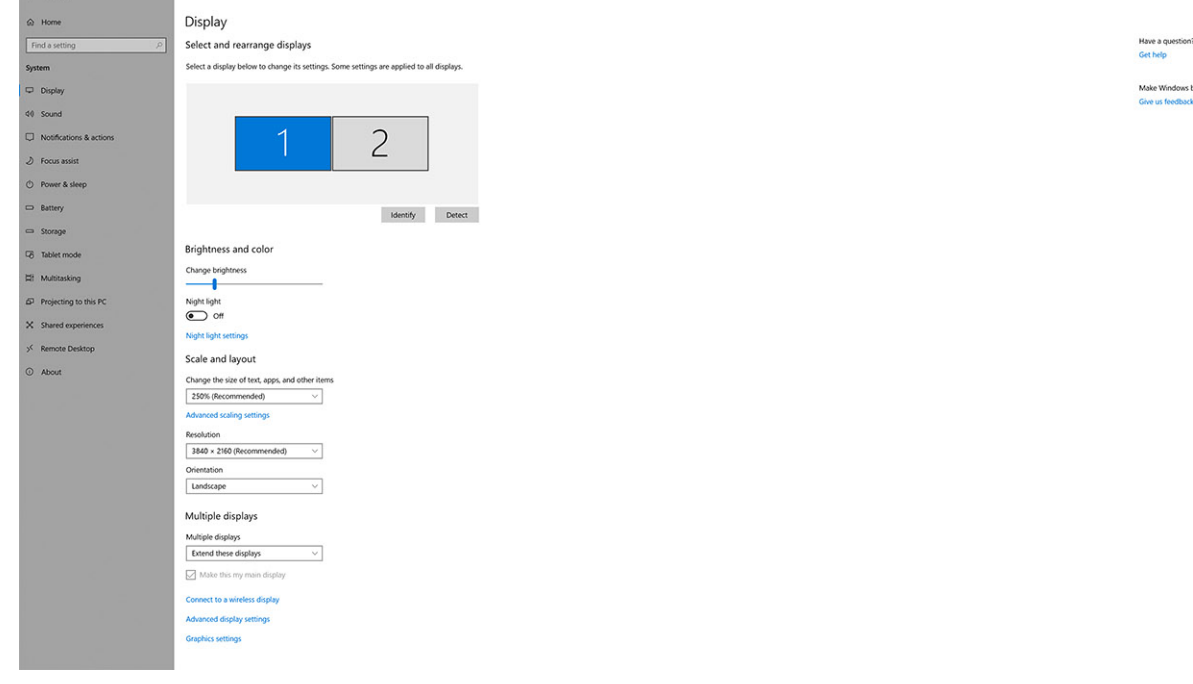

## <span id="page-16-0"></span>**Display-Bandbreite**

Externe Monitore benötigen eine bestimmte Bandbreite, um ordnungsgemäß zu funktionieren. Monitore mit höherer Auflösung benötigen eine höhere Bandbreite.

- HBR2 ist DP 1.2 (5,4 Gbps maximale Verbindungsrate pro Lane). Bei DP-Overhead beträgt die effektive Datenübertragungsrate 4,3 Gbps pro Lane.
- HBR3 ist DP 1.4 (8,1 Gbps maximale Verbindungsrate pro Lane). Bei DP-Overhead beträgt die effektive Datenübertragungsrate 6,5 Gbps pro Lane.

#### **Tabelle 3. Display-Bandbreite**

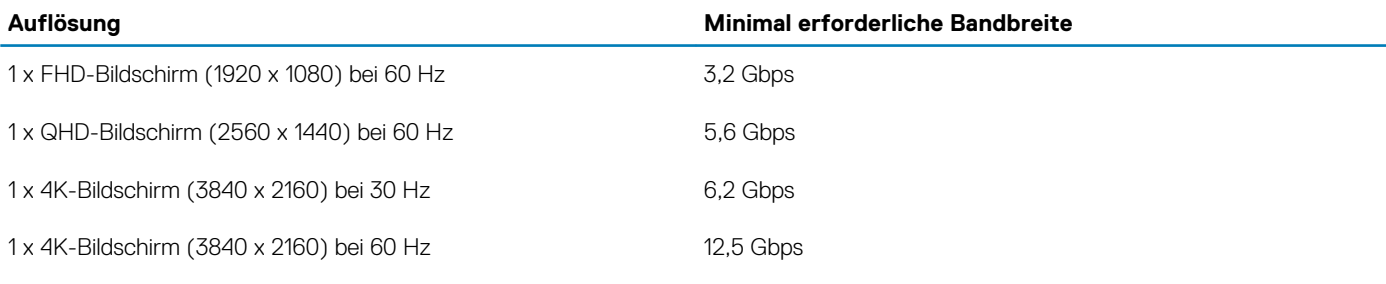

### **Tabelle Anzeigeauflösung**

#### **Tabelle 4. WD19**

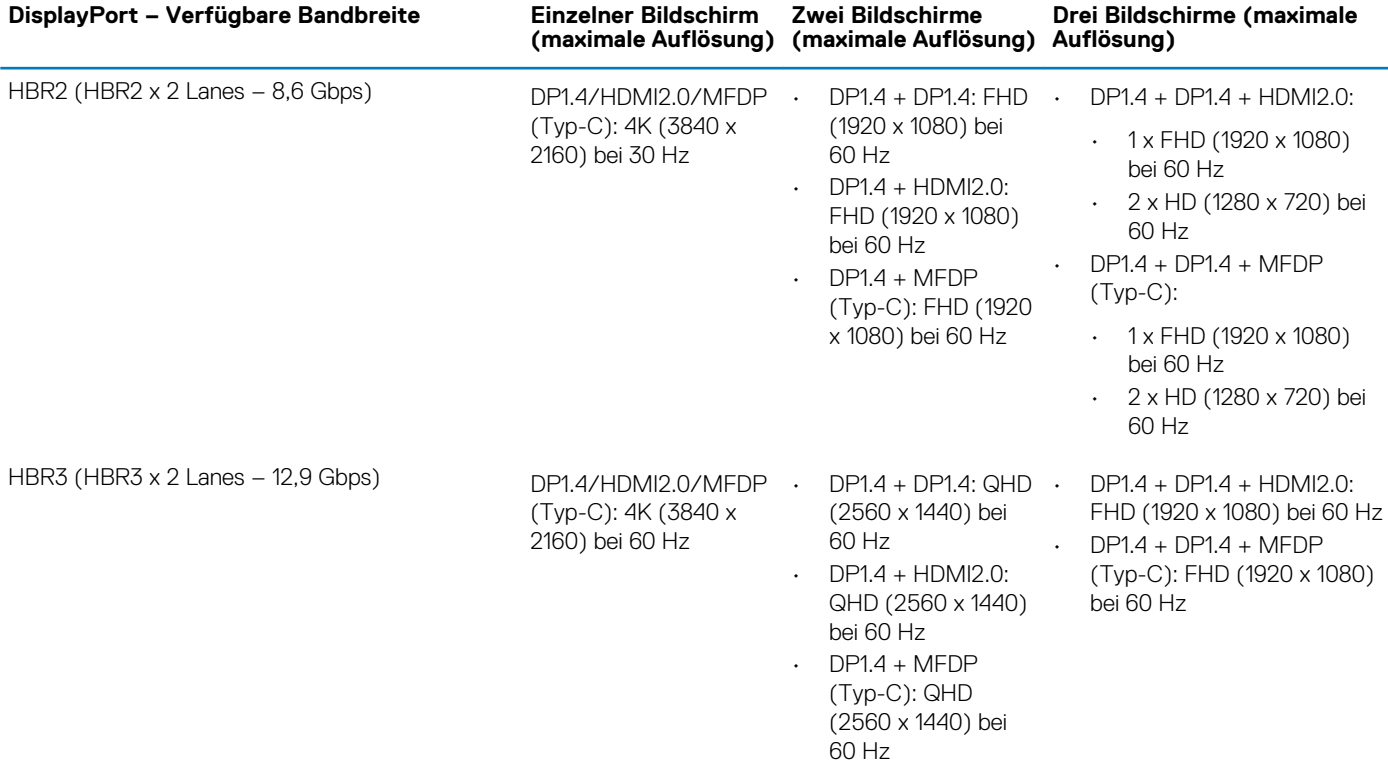

- **ANMERKUNG: Die Typ-C-Ports der Art HDMI2.0 und MFDP (Multifunktions-DisplayPort) auf der Rückseite aller Docks der WD19-Reihe sind umschaltbar. HDMI2.0- und MFDP-Typ-C-Ports können nicht gleichzeitig zwei Monitore unterstützen. Nur jeweils einer dieser Ports kann als Anzeigegerät verwendet werden.**
- **ANMERKUNG: Wenn Monitore mit höherer Auflösung verwendet werden, wird über den Grafiktreiber anhand der Monitorspezifikationen und Anzeigekonfigurationen eine Entscheidung getroffen. Einige Auflösungen werden möglicherweise nicht unterstützt und werden daher aus der Windows-Anzeigesteuerung entfernt.**

**ANMERKUNG: Die externe Anzeige kann nicht physisch über das Linux Betriebssystem ausgeschaltet werden. Die Anzahl der externen Bildschirme ist um 1 geringer als die in der obigen Tabelle angezeigte Anzahl.**

**Wenn die DisplayPort-Datenübertragungsrate HBR2 entspricht, ist die maximale von Linux unterstützte Auflösung 8192 x 8192 (integrierte Anzeige und externe Anzeige werden gezählt).**

**ANMERKUNG: Die Unterstützung der Auflösung hängt auch von der Extended Display Identification Data (EDID)- Auflösung Ihres Monitors ab.**

## <span id="page-18-0"></span>**Entfernen des USB-Typ-C-Kabelmoduls**

**8**

Die Dell Dockingstation WD19 wird mit angeschlossenem USB-Typ-C-Kabel geliefert. Führen Sie zum Entfernen/Ändern des Kabelmoduls die folgenden Schritte aus:

1. Drehen Sie die Dockingstation um.

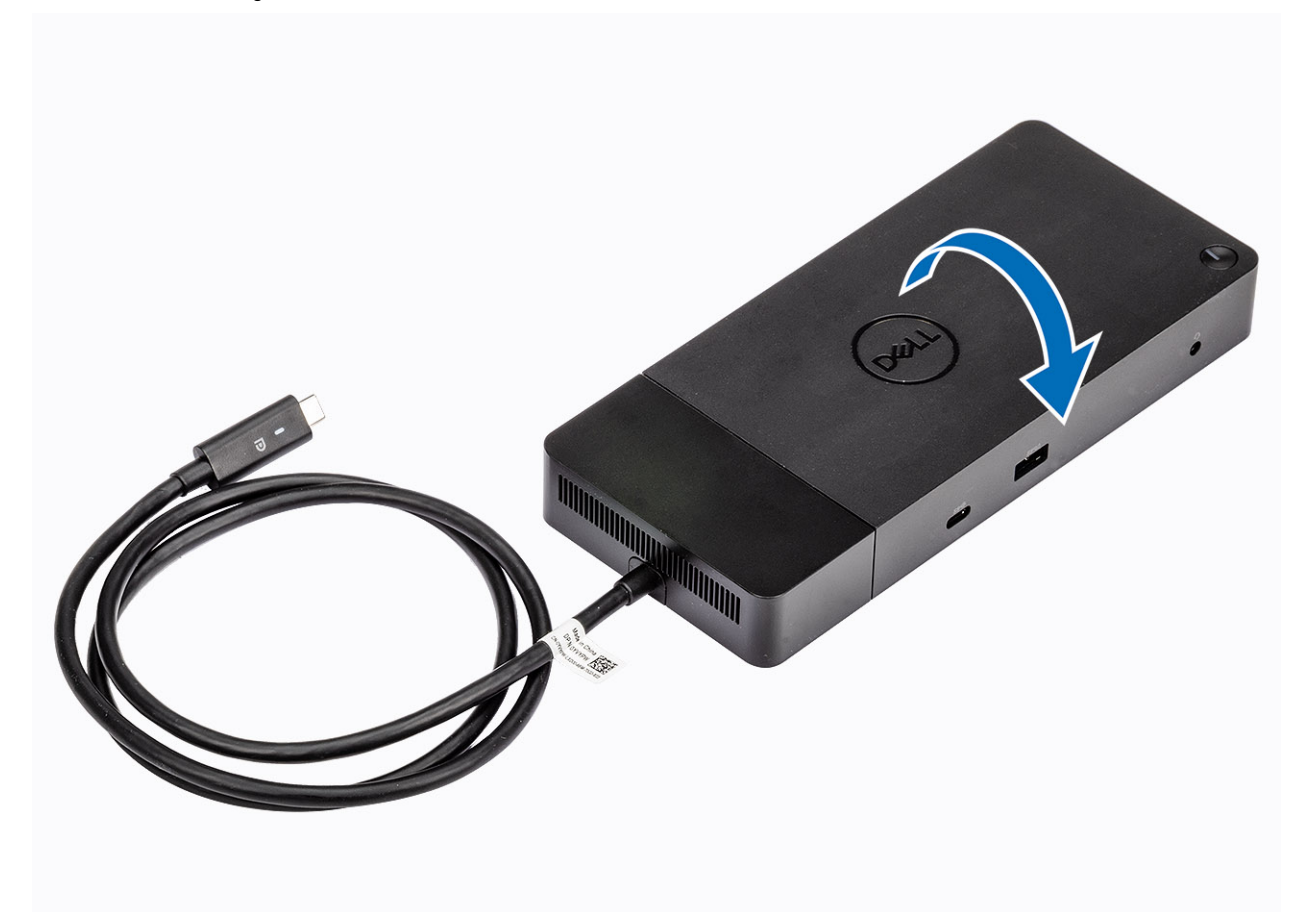

2. Entfernen Sie die beiden Schrauben (M2,5x5) [1] und drehen Sie die Dockingstation um [2].

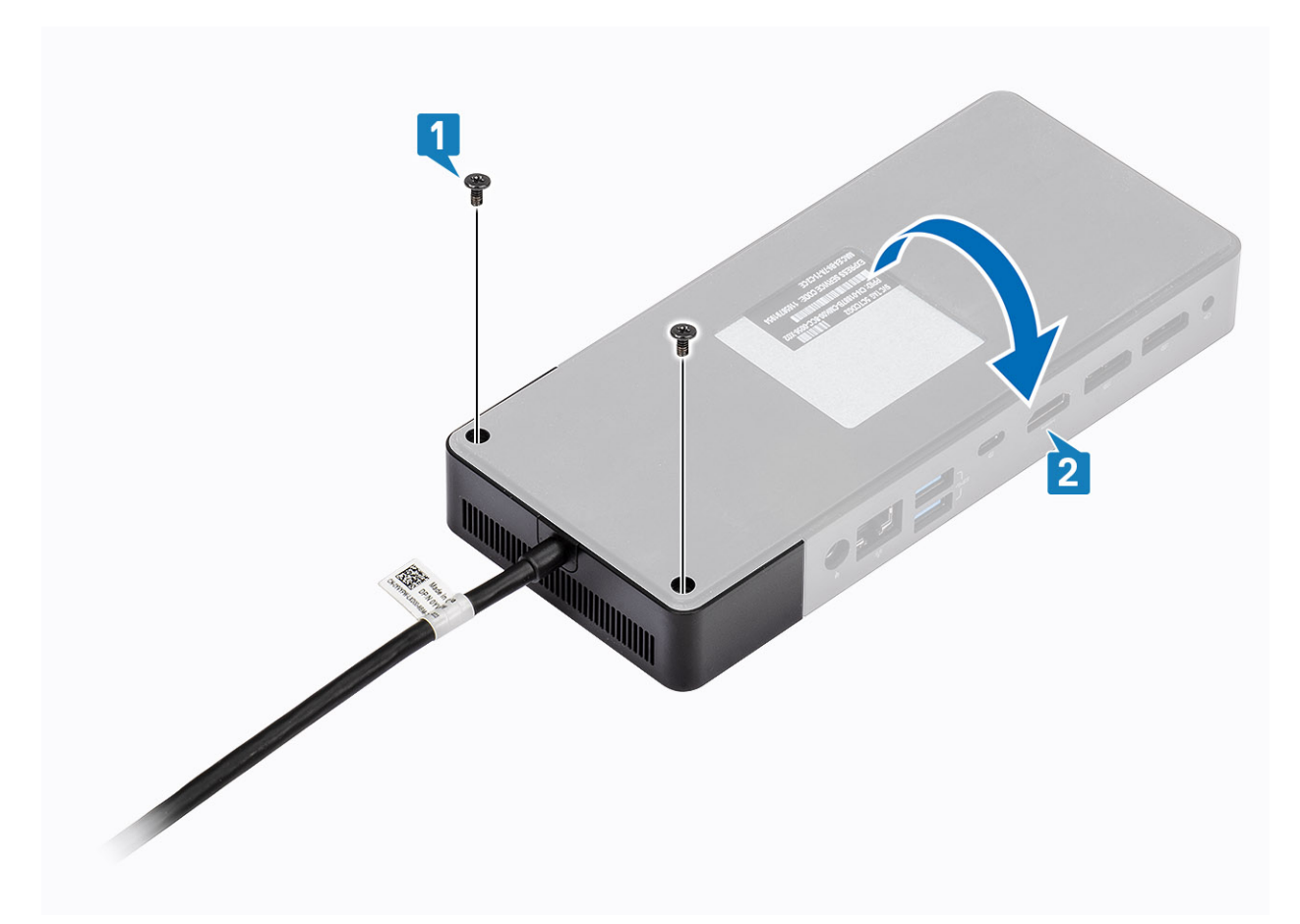

3. Ziehen Sie das Kabelmodul vorsichtig von der Dockingstation ab.

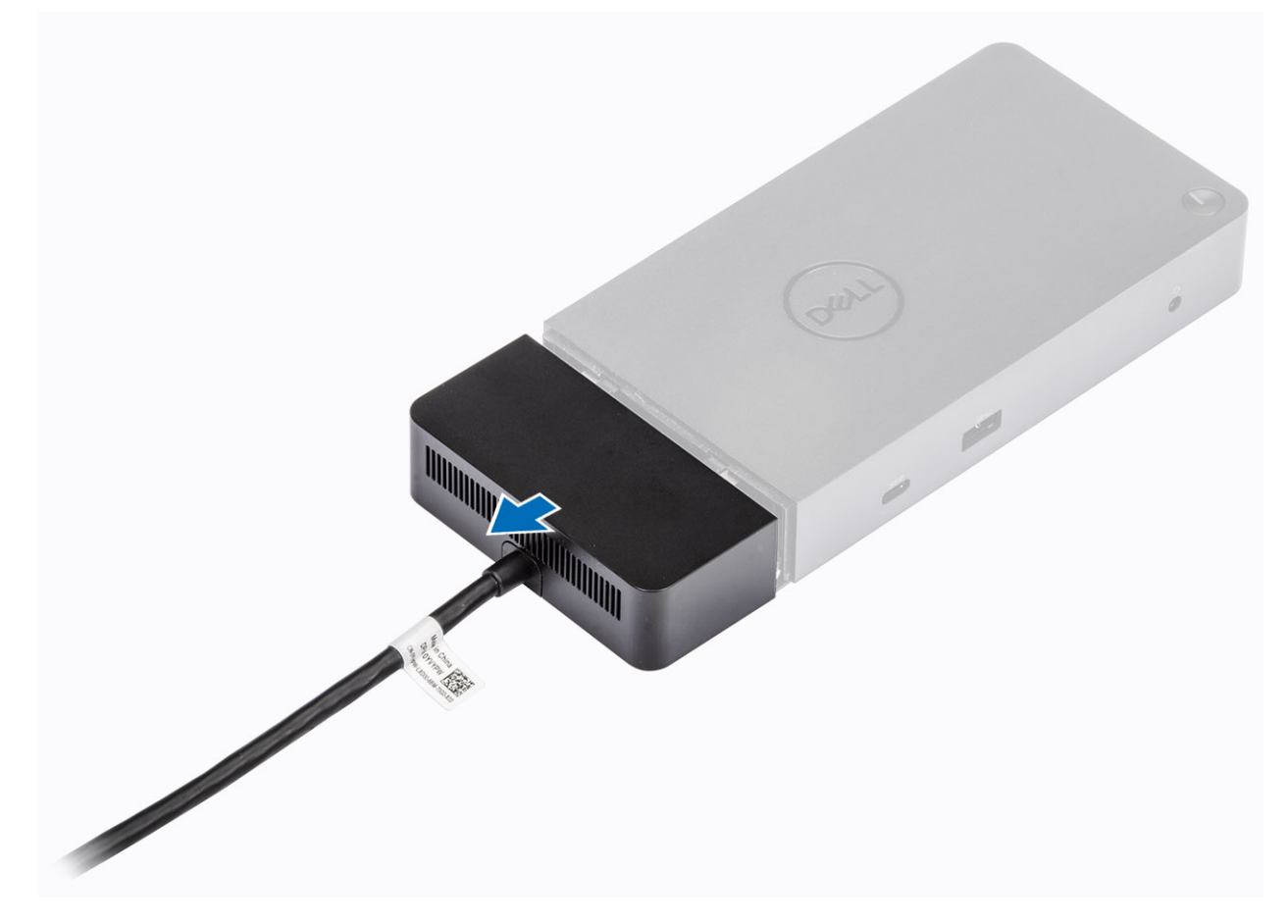

4. Heben Sie das USB-Typ-C-Kabelmodul an und entfernen Sie es von seinem Anschluss im Inneren der Dockingstation.

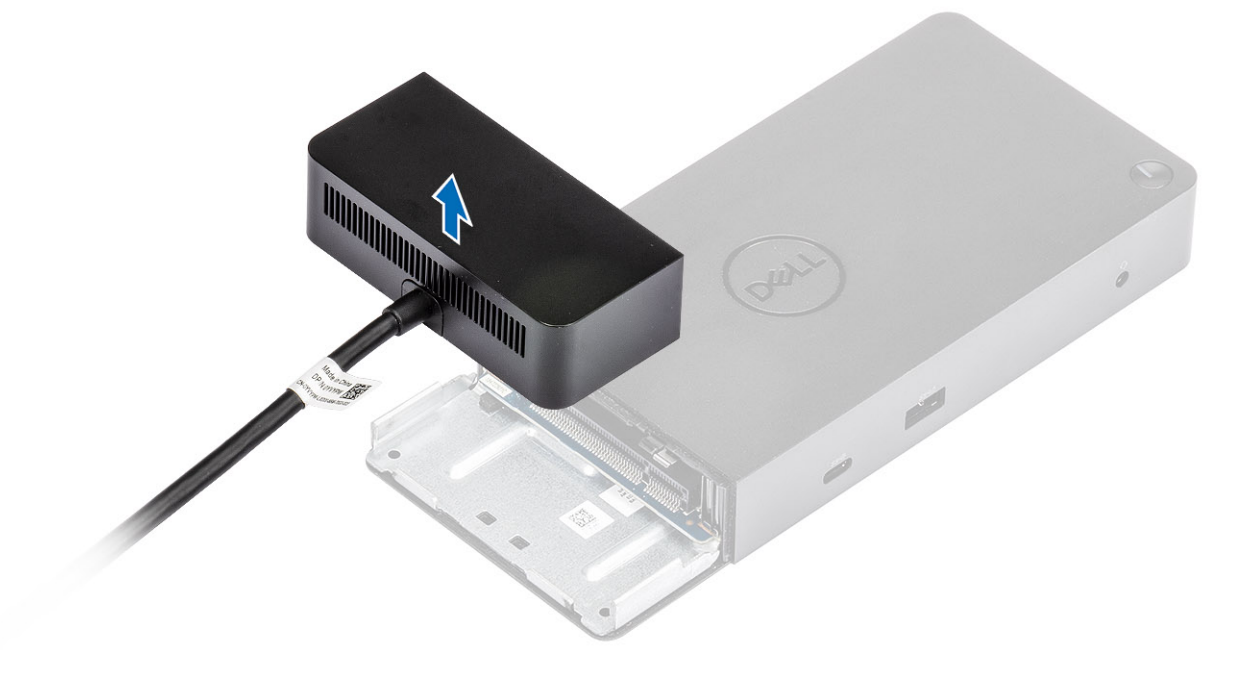

## **Technische Daten**

**9**

#### <span id="page-21-0"></span>**Themen:**

- LED-Status-Anzeigen
- Docking specifications
- [Eingabe/Ausgabe-Anschlüsse \(E/A-Anschlüsse\)](#page-22-0)
- [Übersicht zu Dell ExpressCharge und ExpressCharge Boost](#page-23-0)

### **LED-Status-Anzeigen**

### **Netzadapter-LED**

#### **Tabelle 5. Netzadapter-LED-Anzeige**

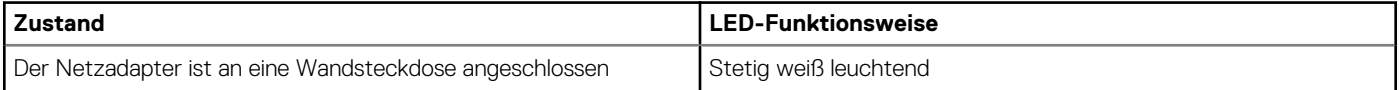

### **Docking Status Indicator**

#### **Table 6. Docking Station LED Indicators**

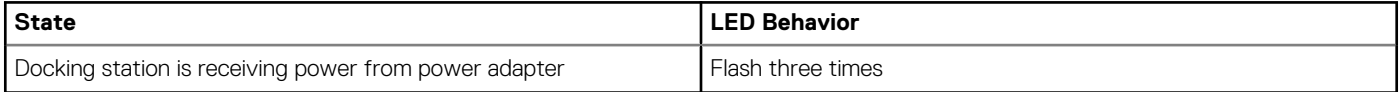

#### **Table 7. Cable LED Indicators**

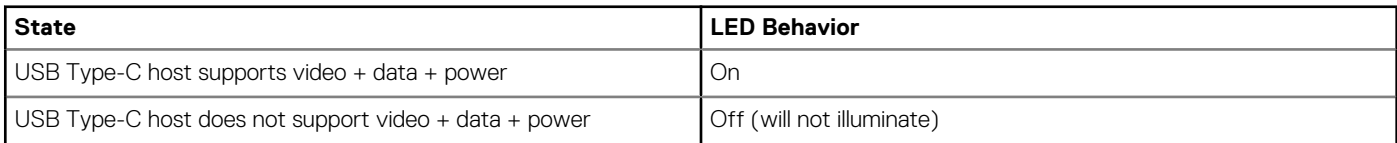

#### **Table 8. RJ-45 LED Indicators**

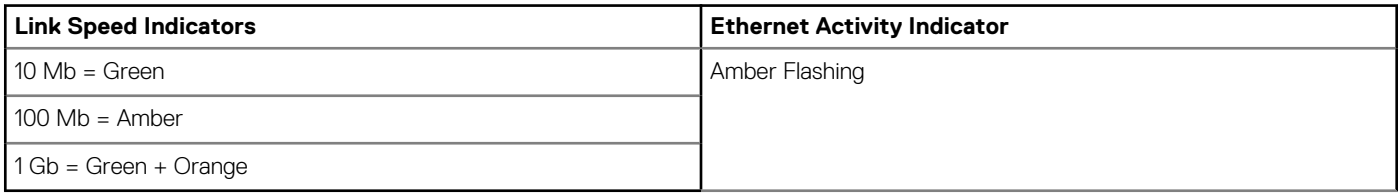

### **Docking specifications**

#### **Table 9. Docking Specifications**

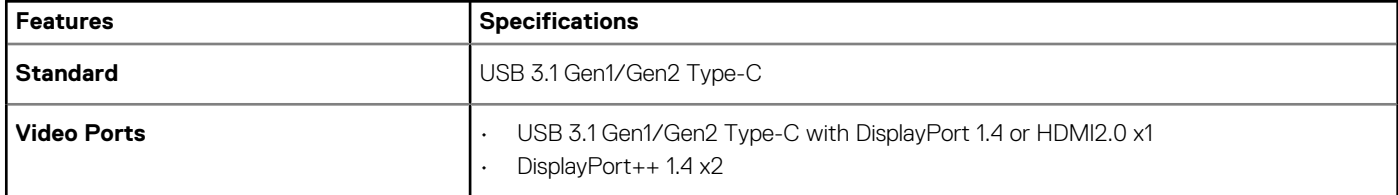

<span id="page-22-0"></span>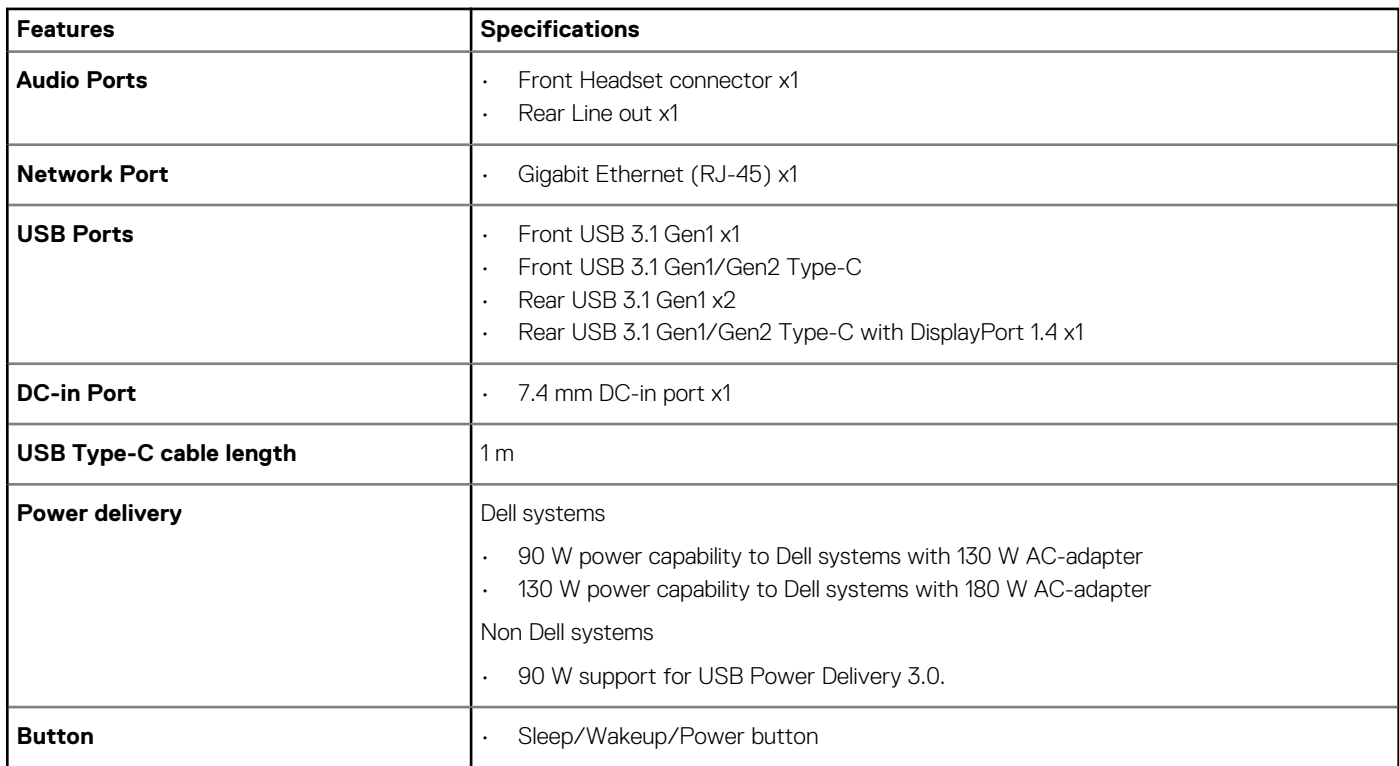

#### **Table 10. Environment specifications**

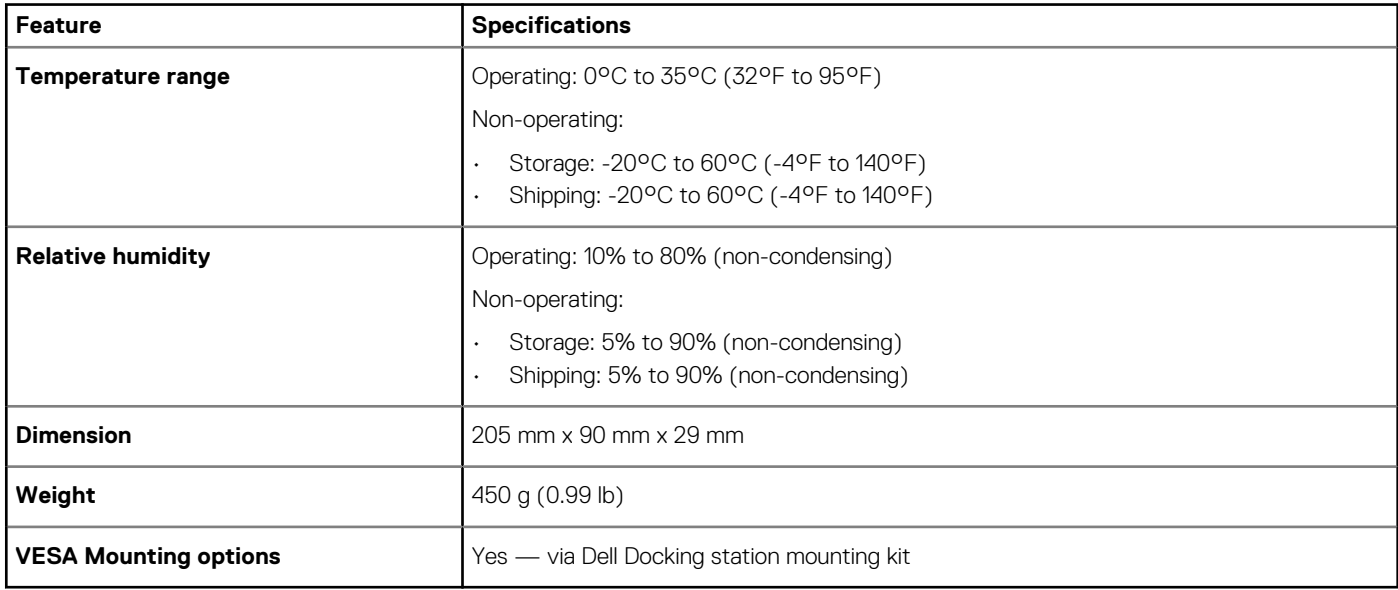

## **Eingabe/Ausgabe-Anschlüsse (E/A-Anschlüsse)**

Die Dell Dockingstation WD19 verfügt über die folgenden E/A-Anschlüsse:

#### **Tabelle 11. E/A-Anschlüsse**

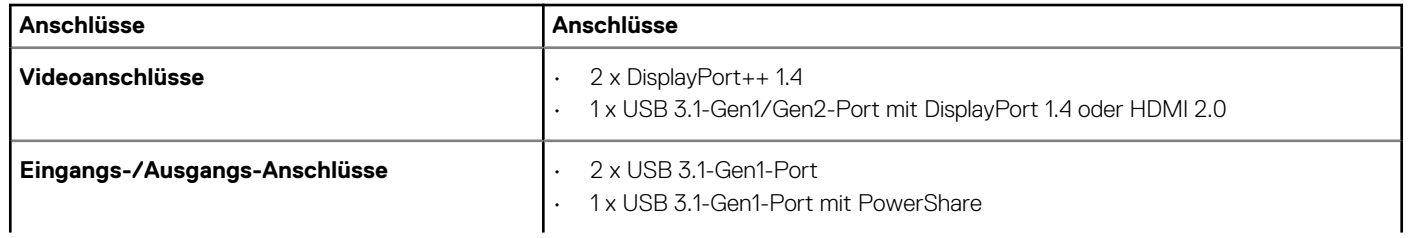

<span id="page-23-0"></span>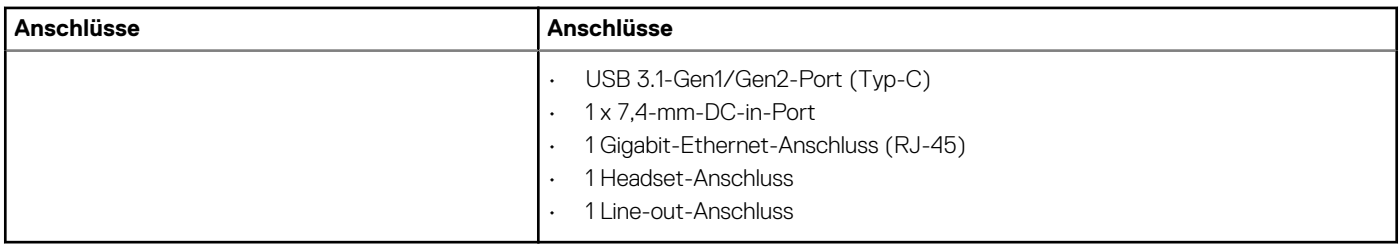

## **Übersicht zu Dell ExpressCharge und ExpressCharge Boost**

- Mit Dell ExpressCharge kann eine leere Batterie bei ausgeschaltetem System innerhalb von einer Stunde bis zu 80 % und innerhalb von ca. zwei Stunden bis zu 100 % geladen werden.
- Mit Dell ExpressCharge Boost kann eine leere Batterie innerhalb von 15 Minuten bis zu 35 % geladen werden.
- Es werden Metriken für die Ladezeiten bei **ausgeschaltetem System** zur Verfügung gestellt, da die Ladezeiten bei eingeschaltetem System stark variieren.
- Kunden müssen den Modus "ExpressCharge" im BIOS oder über den Dell Power Manager aktivieren, um diese Funktionen nutzen zu können.
- Überprüfen Sie die Batteriegröße Ihres Dell Latitude- oder Dell Precision-Systems anhand der Tabelle, um die Kompatibilität zu bestimmen.

#### **Tabelle 12. Dell ExpressCharge-Kompatibilität**

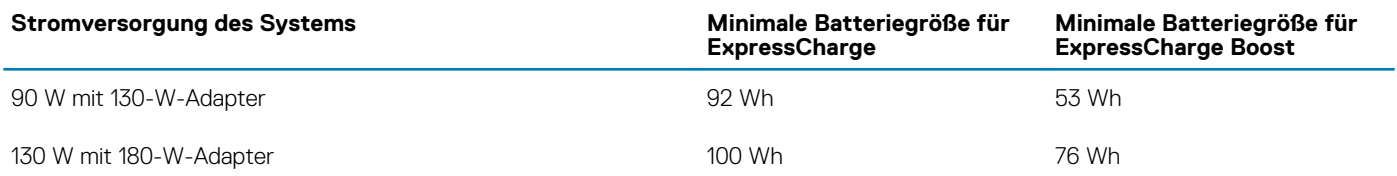

# <span id="page-24-0"></span>**Dell docking station driver and firmware update**

### **Standalone Dock Firmware Update utility**

Download the WD19 driver and firmware update from [www.dell.com/support.](https://www.dell.com/support/home) Connect the dock to the system and start the tool in administrative mode.

- 1. Wait for all the information to be entered in the various Graphical User Interface (GUI) panes.
- 2. **Update** and **Exit** buttons are displayed in the bottom-right corner. Click the **Update** button.
- 3. Wait for all the component firmware update to complete. A progress bar is displayed in the bottom.
- 4. The update status is displayed above the payload information.

#### **Table 13. Command-Line Options**

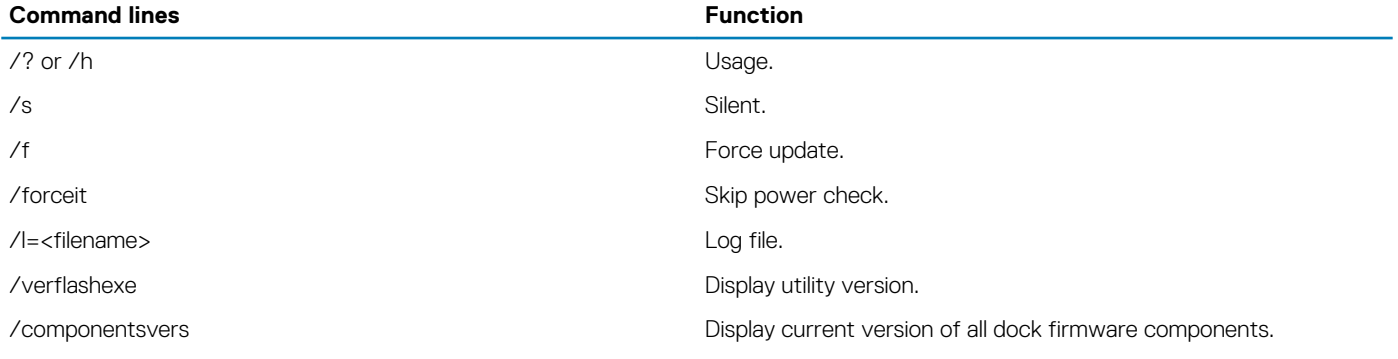

## **Frequently asked questions**

#### <span id="page-25-0"></span>1. **The fan is not working after connecting with the system.**

- The fan is triggered by temperature. The dock fan will not rotate until the dock is hot enough to trigger a thermal threshold.
- Vice versa, if your dock is not cool enough, the fan will not stop even when you disconnect the dock from the system.

#### 2. **The dock does not work after high-speed fan noise.**

• When you hear a loud fan noise, it is warning you that the dock is in some kind of a hot condition. For example, the vent in the dock may be blocked or the dock is working in a high working-temperature environment (> 35C), etc,. Please eliminate these abnormal conditions from the dock. If you do not eliminate the abnormal condition, in a worst-case situation, the dock will shut down through the over-temperature protection mechanism. Once this happens, please un-plug the Type-C cable from the system and remove the dock's power. Then wait 15 seconds and plug in the dock power to recover the dock back online.

#### 3. **I hear a fan noise when I plug in the dock's AC adapter.**

• This is a normal condition. First time plugging in of the dock's AC adapter will trigger the fan to rotate, but it will subsequently turn off very soon.

#### 4. **I hear a loud fan noise. What's wrong?**

• The dock fan is designed with five different rotate speeds. Normally, the dock will work on low fan speed. If you put the dock in a heavy loading, or in a high working-temperature environment, the dock fan may have a chance to work at a high speed. But, this is normal and the fan will work at a low/high speed depending on the work loading.

#### **Table 14. Fan states**

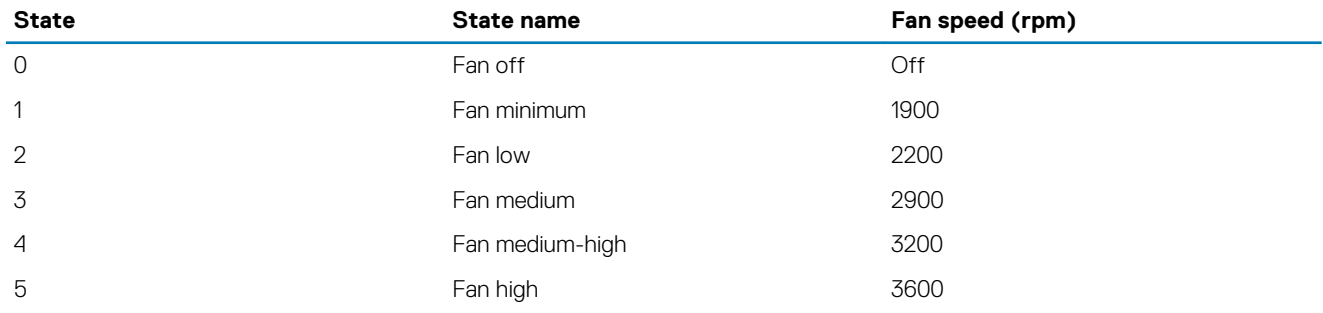

#### 5. **What is the charging station feature?**

• The Dell Docking Station WD19 can charge your mobile or power bank even without being connected to the system. Just make sure your dock is connected to external power. The dock fan will rotate automatically if the dock gets too warm. This is normal working condition.

#### 6. **Why does the hardware installation window show up when I plug in a USB device to the docking stations ports?**

• When a new device is plugged in, the USB hub driver notifies the Plug and Play (PnP) manager that a new device was detected. The PnP manager queries the hub driver for all of the device's hardware IDs and then notifies the Windows OS that a new device needs to be installed. In this scenario, the user will see a hardware installation window.

<https://msdn.microsoft.com/en-us/windows/hardware/drivers/install/step-1--the-new-device-is-identified>

<https://msdn.microsoft.com/en-us/windows/hardware/drivers/install/identifiers-for-usb-devices>

#### 7. **Why do the peripheral devices, which are connected to the dock station, become unresponsive after recovering from a power loss?**

• Our Dell dock is designed to operate on AC power only and it does not support system power source back (powered by system Type-C port). A power loss event will make all devices on the dock fail to work. Even when you restore the AC power, the dock may still not function properly because the dock still needs to negotiate proper power contract with the system's Type-C port and establish a system EC-to-dock-EC connection.

# <span id="page-26-0"></span>**Troubleshooting für Dell Dockingstation WD19**

## **Symptome und Lösungen**

#### **Tabelle 15. Symptome und Lösungen**

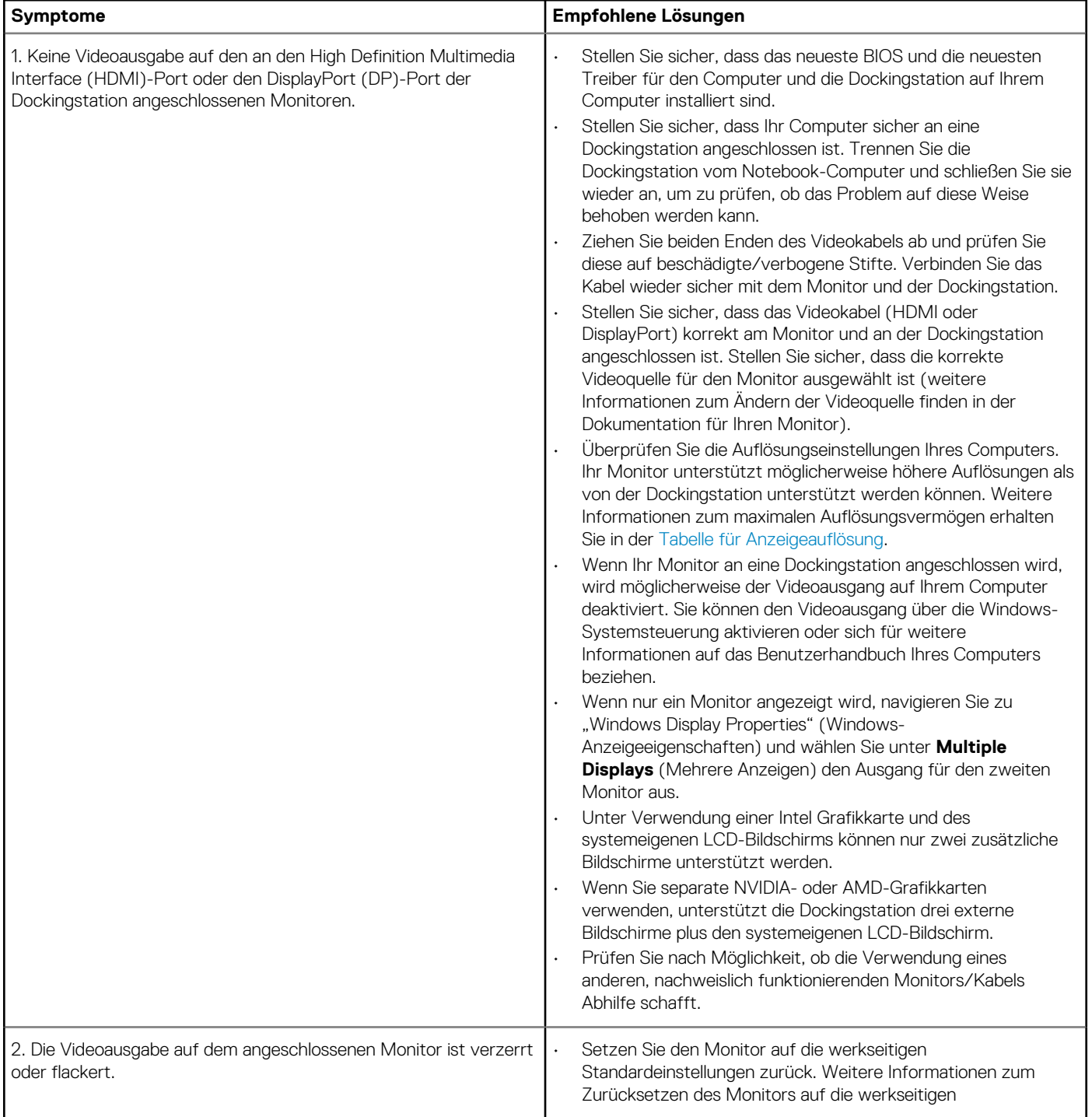

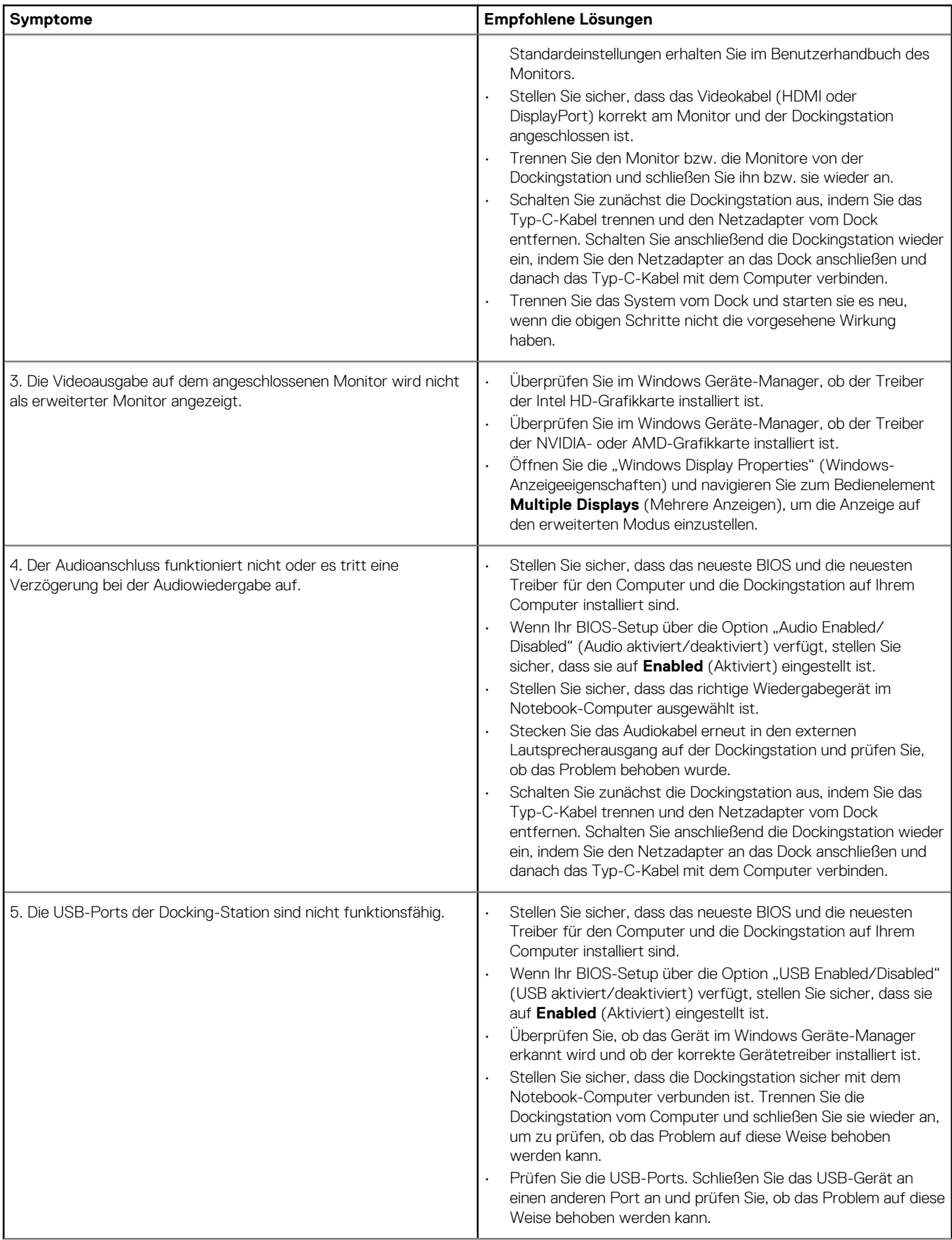

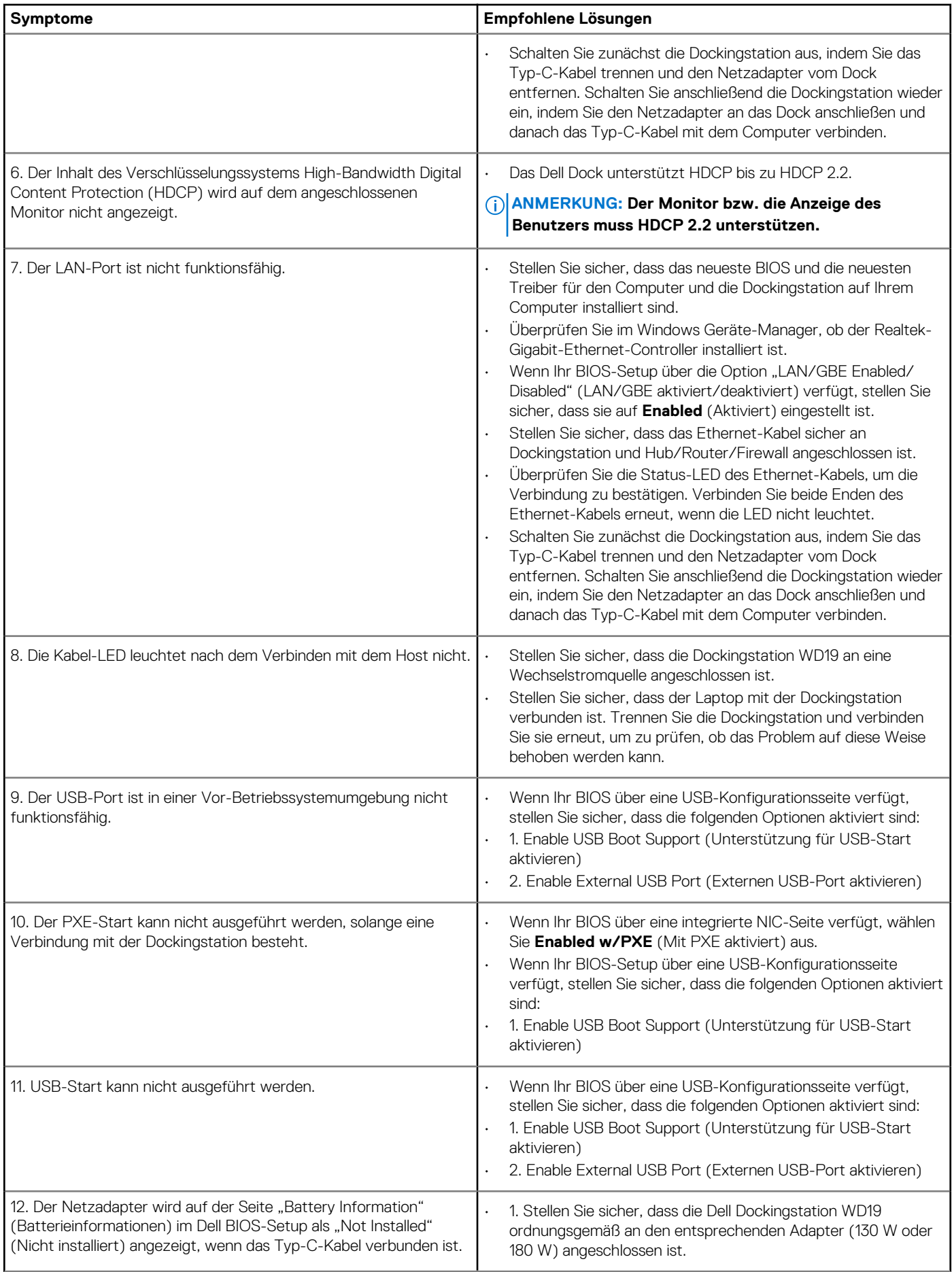

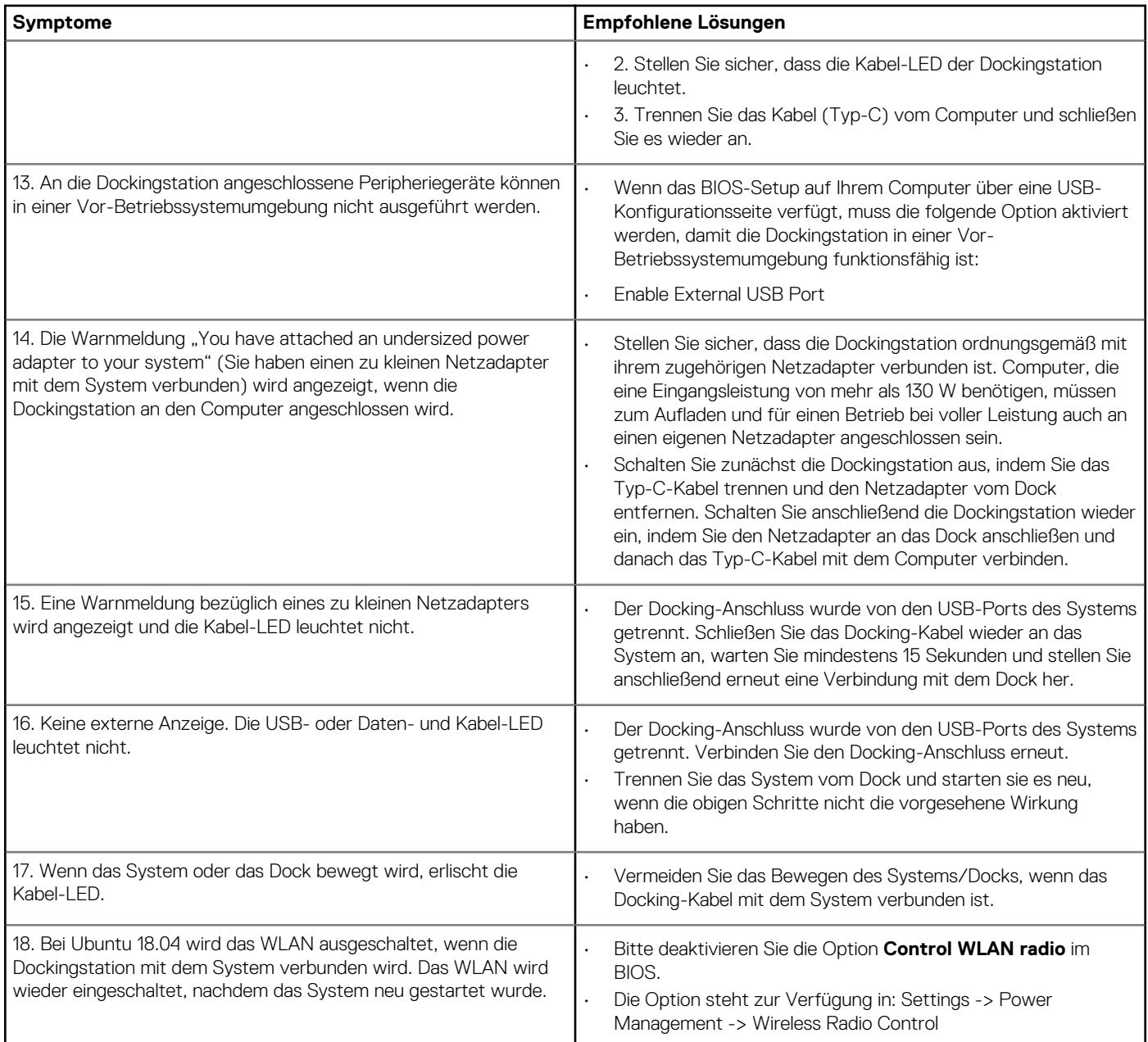

## **Wie Sie Hilfe bekommen**

#### <span id="page-30-0"></span>**Themen:**

• Kontaktaufnahme mit Dell

## **Kontaktaufnahme mit Dell**

#### **ANMERKUNG: Wenn Sie nicht über eine aktive Internetverbindung verfügen, können Sie Kontaktinformationen auch auf Ihrer Auftragsbestätigung, dem Lieferschein, der Rechnung oder im Dell-Produktkatalog finden.**

Dell stellt verschiedene onlinebasierte und telefonische Support- und Serviceoptionen bereit. Da die Verfügbarkeit dieser Optionen je nach Land und Produkt variiert, stehen einige Services in Ihrer Region möglicherweise nicht zur Verfügung. So erreichen Sie den Vertrieb, den Technischen Support und den Kundendienst von Dell:

- 1. Rufen Sie die Website **Dell.com/support** auf.
- 2. Wählen Sie Ihre Supportkategorie.
- 3. Wählen Sie das Land bzw. die Region in der Drop-Down-Liste **Land oder Region auswählen** am unteren Seitenrand aus.
- 4. Klicken Sie je nach Bedarf auf den entsprechenden Service- oder Support-Link.